# Manuelles Scale-Out (Hinzufügen von SF) der VPC-DI von Element Manager J.

## Inhalt

**Einführung Voraussetzungen** Anforderungen Verwendete Komponenten Hintergrundinformationen **Abkürzungen** Workflow des MoP **Vorgehensweise** Vorbereitung der vnfc Konfiguration Neue vnfc-Kartenkonfiguration Ausführen, um eine neue Karte aus EM hinzuzufügen Fortschritt beim Hinzufügen der Überwachungskarte Kartenstatus überprüfen

# Einführung

In diesem Dokument wird beschrieben, wie Sie eine manuelle Skalierung (Hinzufügen einer neuen Service Function Card) zu einer aktiven VPC-DI-Konfiguration (Virtual Packet Core - Dual Instance) durchführen, ohne dass ein erneutes Laden oder eine erneute Bereitstellung des VPC-Gateways erforderlich ist. Diese Funktion unterstützt die erforderliche Kapazitätserweiterung des Gateways.

## Voraussetzungen

### Anforderungen

Cisco empfiehlt, über Kenntnisse in folgenden Bereichen zu verfügen:

- Komponenten der Cisco Ultra Virtual Packet Core-Lösungen
- Ultra Automation Services (UAS)
- Elastic Service Controller (ESC)
- OpenStack

Anders als wenn Sie diese als Voraussetzung benötigen:

- Vollständige VPC-DI-Instanz, die in einer gesunden Umgebung mit der richtigen Konfiguration ausgeführt wird
- Alle erforderlichen Netzwerkkonfigurationen beziehen sich auf DI- (Dual Instance) und Service-Netzwerke von zielgerichteten neuen SF(Service Function)-Karten.
- Erforderliche Ressourcen und Berechtigungen sind z. B. auf der OpenStack-Ebene (Cloud),

im Host-, CPU-RAM und im Kontingent verfügbar.

- ESC ist in einem gesunden Zustand.
- Jede andere Abhängigkeit, die auf Ihrem Cloud-Setup-Design basiert, z. B. zusätzliche Schnittstelle, Netzwerke oder Ressourcen.
- Der Cloud-Status ist gesund, und es gibt keine Warnungen oder Alarme.

### Verwendete Komponenten

Die Informationen in diesem Dokument basieren auf den folgenden Software- und Hardwareversionen:

- $\cdot$  USP 6.6
- ESC: 88
- StarOS: 71244
- Cloud CVIM 2.4.16
- $\bullet$  UCS M4 C240 Server 4 PC

Die Informationen in diesem Dokument wurden von den Geräten in einer bestimmten Laborumgebung erstellt. Alle in diesem Dokument verwendeten Geräte haben mit einer leeren (Standard-)Konfiguration begonnen. Wenn Ihr Netzwerk in Betrieb ist, stellen Sie sicher, dass Sie die potenziellen Auswirkungen eines Befehls verstehen.

## Hintergrundinformationen

Die Konfiguration wird als eigenständige AutoVNF-Bereitstellung bezeichnet, für die keine NSO-Lösungen vorhanden sind. In diesem Artikel kann eine Person in einer vorhandenen VPC-DI-Konfiguration SF-Karten von EM fehlerfrei hinzufügen, um zusätzliche Kapazitätsanforderungen zu erfüllen.

Es besteht aus diesen VM-Typen.

- AutoVNF VM 1 Instanz
- Element Manager VM 2 Instanz
- Kontrollfunktion VM 2 Instanz
- Sitzungsfunktion VM 2 Instanz
- ESC (VNFM) 2 Instanz (IN HA)

Derzeit befindet sich im VPC-DI-Gateway eine SF-VM im Ausführungszustand, d. h. eine SF-Karte 3 ist auf Anwendungsebene aktiv, eine weitere Karte (SF-Karte 4) wird hier als Teil der Scale-Out-Aktivität hinzugefügt.

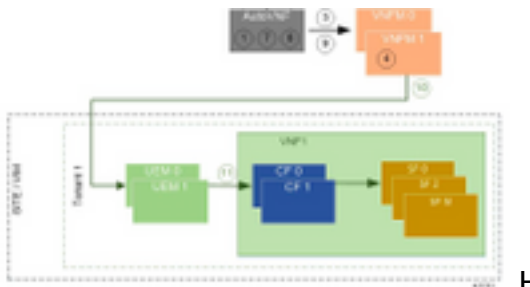

High-Level-Setup-Architektur

# **Abkürzungen**

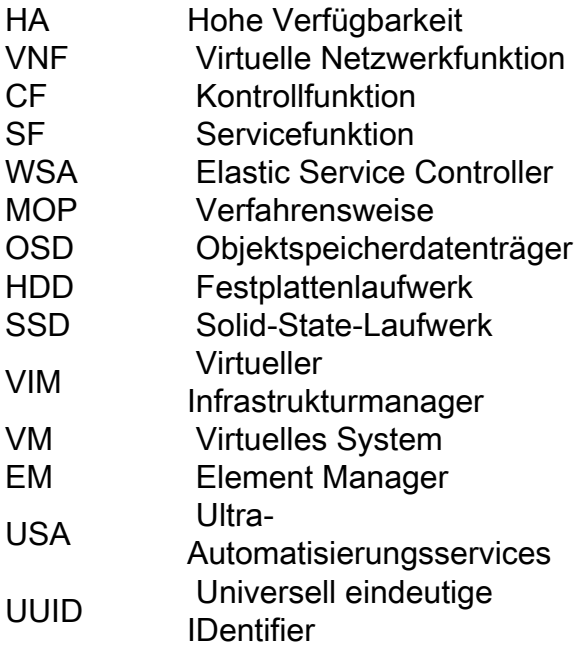

## Workflow des MoP

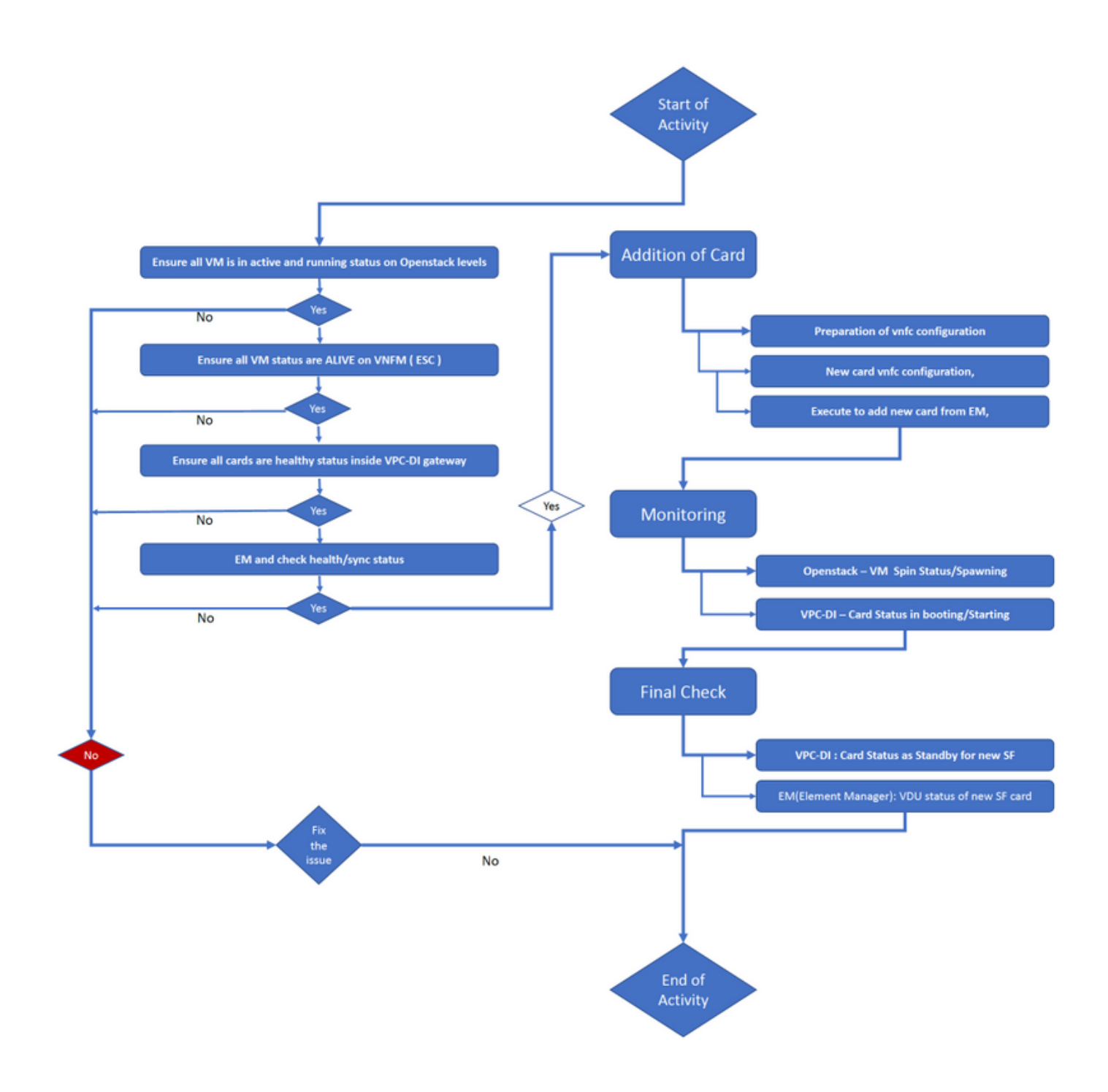

## Vorgehensweise

Schritt 1: Stellen Sie sicher, dass alle VMs auf OpenStack-Ebene aktiv und aktiv sind.

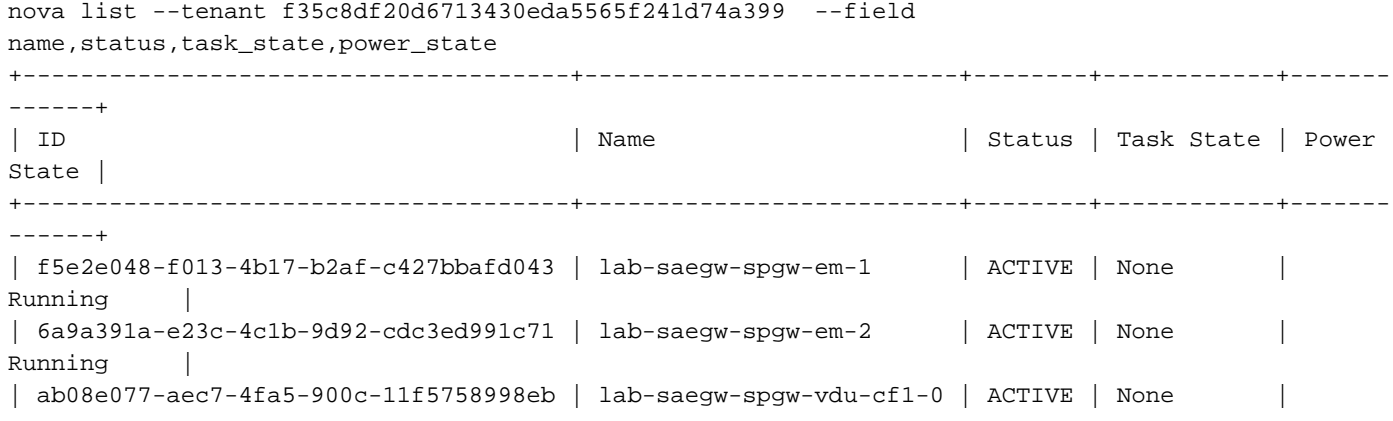

```
Running |
| 09524fd3-20ea-4eda-b8ff-4bd39c2af265 | lab-saegw-spgw-vdu-cf1-1 | ACTIVE | None |
Running |
| ed6f7010-dabc-44ac-ae49-f625d297f8ad | lab-saegw-spgw-vdu-sf1-0 | ACTIVE | None |
Running |
+--------------------------------------+--------------------------+--------+------------+-------
```
------+

Schritt 2: Stellen Sie sicher, dass alle VM-Status unter VNFM (ESC)-Überwachung ALIVE sind. Wenn eine VM fehlerhaft ist, muss sie behoben werden, bevor mit dieser Aktivität fortgefahren wird.

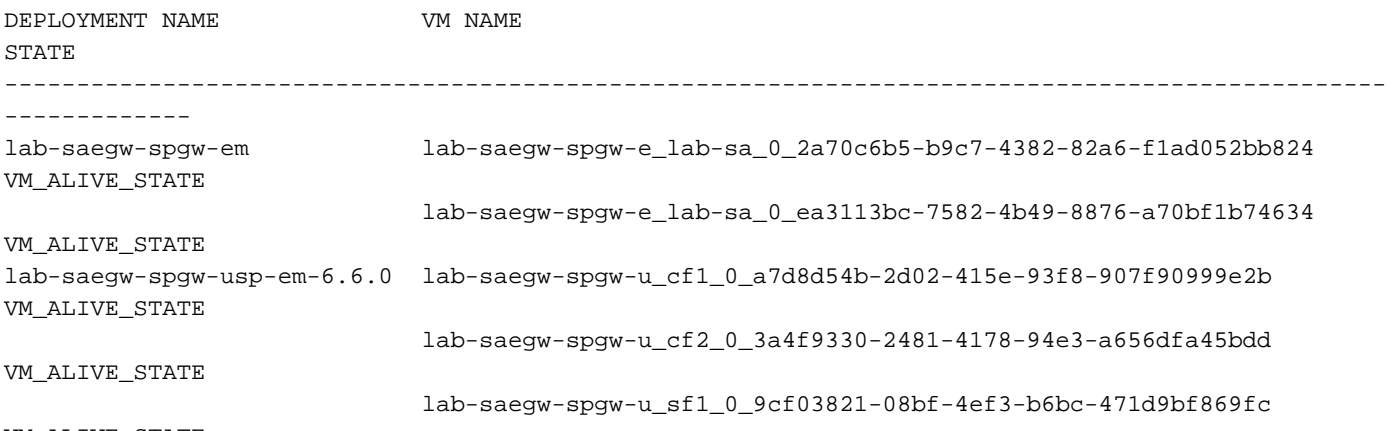

VM\_ALIVE\_STATE

Schritt 3: Stellen Sie sicher, dass alle Karten innerhalb des VPC-DI-Gateways den Status "gesund" haben und dass der emctrl-Status "aktiv" lautet.

[local]ugp-saegw# show card table Slot Card Type Card Contract Card Type Card Contract Contract Contract Contract Contract Contract Contract Contract Contract Contract Contract Contract Contract Contract Contract Contract Contract Contract Contract Contrac ----------- -------------------------------------- ------------- ---- ------ 1: CFC Control Function Virtual Card Active Yes 2: CFC Control Function Virtual Card Standby -3: FC 6-Port Service Function Virtual Card Active Yes [local]ugp-saegw#

[local]ugp-saegw# show emctrl status emctrl status: emctrl in state: **ALIVE** [local]ugp-saegw# Schritt 4: Melden Sie sich bei EM an, und überprüfen Sie den Status/Synchronisierungsstatus.

ubuntu@lab-saegw-spgw-em-1:~\$ ncs\_cli -u admin -C admin@scm# show ems EM VNFM ID SLA SCM PROXY VERSION ------------------------------ **21 UP UP UP 6.6.0** 

admin@scm# admin@scm# show ncs-state ha ncs-state ha mode **master** ncs-state ha node-id AVNTSwpVTwABHAdV ncs-state ha connected-slave [ AVNTSwpVTwABHAdW ] admin@scm#

Es gibt einige weitere Listen von Gesundheitskontrollen für EM, die nicht in den Anwendungsbereich dieses Artikels fallen. Daher ist bei anderen Fehlern entsprechend vorzugehen.

Schritt 5: Hinzufügen der neuen SF Card 4 von EM.

#### Vorbereitung der vnfc Konfiguration

Hinweis: Sie müssen bei der VNFC-Konfiguration vorsichtig sein. Sie darf nicht mit den vorhandenen vnfc-Karten kollidieren. Stellen Sie daher sicher, dass Sie zusätzlich zu Ihrem letzten VNFC Änderungen vornehmen. Wenn Sie beispielsweise im Gateway 5 Karten im sf vdu-Modus haben, müssen Sie die Konfiguration der 5. vnfc-Karte auswählen und berücksichtigen, um eine neue vnfc-Kartenkonfiguration vorzubereiten. Rufen Sie die vorhandene VNFC-Konfiguration für die letzte Karte ab, und zielen Sie die markierten Variablen auf die nächsten Zahlen für neue Karten darüber ab, wie in diesem Beispiel gezeigt. In unseren Beispielen lautet die letzte Kartennummer 3 und die neue Kartennummer 4.

```
admin@scm# show running-config vnfdservice:vnfd lab-saegw-spgw element-group ugp constituent-vdu
vdu-sf1
vnfdservice:vnfd lab-saegw-spgw
element-group ugp
  constituent-vdu vdu-sf1
    vnfc sf1 >>>>>>>>>>>>> has to change to "sf2"
    vim-id lab-saegw-spgw-vdu-sf1-0 >>>>>>>>> has to change to "lab-saegw-spgw-vdu-sf1-1"
     vnfc-ref sf-vnfc-ugp
    host host-3 >>>>>>>>>>>>>> has to change to "host-4"
     lifecycle-event-initialization-variable staros_param.cfg
      destination-path-variables CARD_TYPE_NUM
       value 0x42070100
      !
      destination-path-variables SLOT_CARD_NUMBER
       value 3 >>>>>>>>>>>>>>> has to change to "value 4"
11.12.12.12.12.12.12.12.12.
      destination-path-variables VNFM_PROXY_ADDRS
       value 172.20.20.21,172.20.20.22,172.20.20.23
      !
     !
    !
  !
!
```
Kopieren Sie die gleiche vnfc Konfiguration mit den Variablen Change vnfc, vim-id, host, SLOT\_CARD\_NUMBER-Wert in die Suite, um die neue Karte 4 wie oben beschrieben zu aktivieren.

### Neue vnfc-Kartenkonfiguration

Nachdem die obigen Änderungen an den Variablen vnfc, vim-id, host, SLOT\_CARD\_NUMBER vorgenommen wurden, kann die letzte neue Card vnfc Konfiguration aktiviert werden.

```
vnfdservice:vnfd lab-saegw-spgw
element-group ugp
 constituent-vdu vdu-sf1
   vnfc sf2
    vim-id lab-saegw-spgw-vdu-sf1-1
    vnfc-ref sf-vnfc-ugp
```

```
 host host-4
  lifecycle-event-initialization-variable staros_param.cfg
   destination-path-variables CARD_TYPE_NUM
    value 0x42070100
    !
   destination-path-variables SLOT_CARD_NUMBER
    value 4
    !
   destination-path-variables VNFM_PROXY_ADDRS
    value 172.20.20.21,172.20.20.22,172.20.20.23
    !
  !
 !
!
```
#### Ausführen, um eine neue Karte aus EM hinzuzufügen

Führen Sie die neue vnfc vorbereitet, wie für Karte 4 gezeigt und vergessen Sie nicht, die Ausführung zu bestätigen, endlich.

```
admin@scm(config)#vnfdservice:vnfd lab-saegw-spgw element-group ugp constituent-vdu vdu-sf1
vnfc sf2
admin@scm(config-constituent-vdu-vdu-sf1)# vnfc sf2 vim-id lab-saegw-spgw-vdu-sf1-1 vnfc-ref sf-
vnfc-ugp host host-4 lifecycle-event-initialization-variable staros_param.cfg destination-path-
variables CARD_TYPE_NUM value 0x42070100
admin@scm(config-destination-path-variables-CARD_TYPE_NUM)# exit
admin@scm(config-lifecycle-event-initialization-variable-staros_param.cfg)# destination-path-
variables SLOT_CARD_NUMBER value 4 
admin@scm(config-destination-path-variables-SLOT_CARD_NUMBER)# exit
admin@scm(config-lifecycle-event-initialization-variable-staros_param.cfg)# destination-path-
```
variables VNFM\_PROXY\_ADDRS value 172.20.20.21,172.20.20.22,172.20.20.23 admin@scm(config-destination-path-variables-VNFM\_PROXY\_ADDRS)# commit **Commit complete.** admin@scm(config-destination-path-variables-VNFM\_PROXY\_ADDRS)#

#### Fortschritt beim Hinzufügen der Überwachungskarte

Bei CVIM/OpenStack:

!

```
[root@PNQVFIBULD01 ~]# nova list --tenant f35c8f206713430ea5565f241d74a399 --field
name, status, task_state, power_state
+--------------------------------------+--------------------------+--------+------------+-------
------+
| ID | Name | Status | Task State | Power
State |
+--------------------------------------+--------------------------+--------+------------+-------
------+
\vert f5e2e048-f013-4b17-b2af-c427bbafd043 \vert lab-saeqw-spqw-em-1 \vert ACTIVE \vert None \vertRunning |
| 6a9a391a-e23c-4c1b-9d92-cdc3ed991c71 | lab-saegw-spgw-em-2 | ACTIVE | None |
Running |
| ab08e077-aec7-4fa5-900c-11f5758998eb | lab-saegw-spgw-vdu-cf1-0 | ACTIVE | None |
Running |
| 09524fd3-20ea-4eda-b8ff-4bd39c2af265 | lab-saegw-spgw-vdu-cf1-1 | ACTIVE | None |
Running |
| ed6f7010-dabc-44ac-ae49-f625d297f8ad | lab-saegw-spgw-vdu-sf1-0 | ACTIVE | None |
Running |
```
**| ba7edb9a-eba9-4e96-845b-6bb9041dfcfb | lab-saegw-spgw-vdu-sf1-1 | BUILD | spawning | NOSTATE |**

+--------------------------------------+--------------------------+--------+------------+-------

------+

[root@PNQVFIBULD01 ~]#

Beim VPC-DI-Gateway:

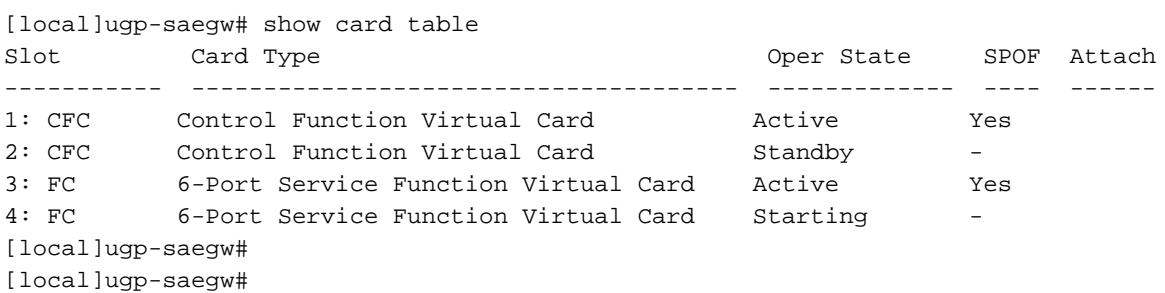

### Kartenstatus überprüfen

VPC-DI:

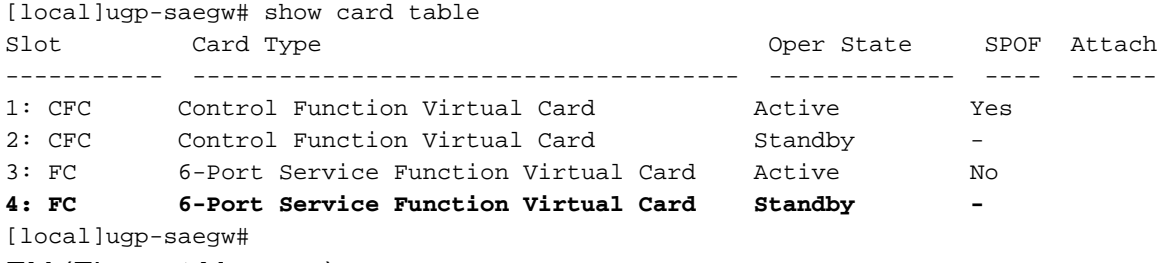

EM (Element Manager):

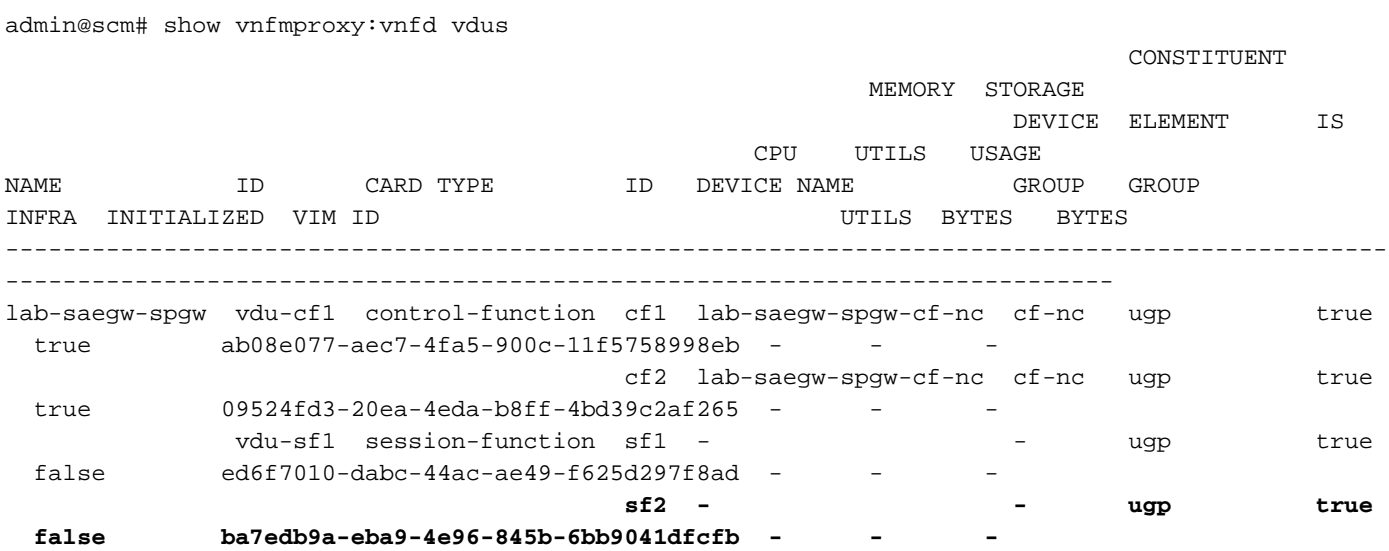

Hinweis: Manuelles Scale-Out (Hinzufügen) von SFs wird in Version 6.3 vollständig unterstützt.